### **ENGLISH**

# **WIFI 2.0 - KLOVER HOME**

## External Module Built-in module

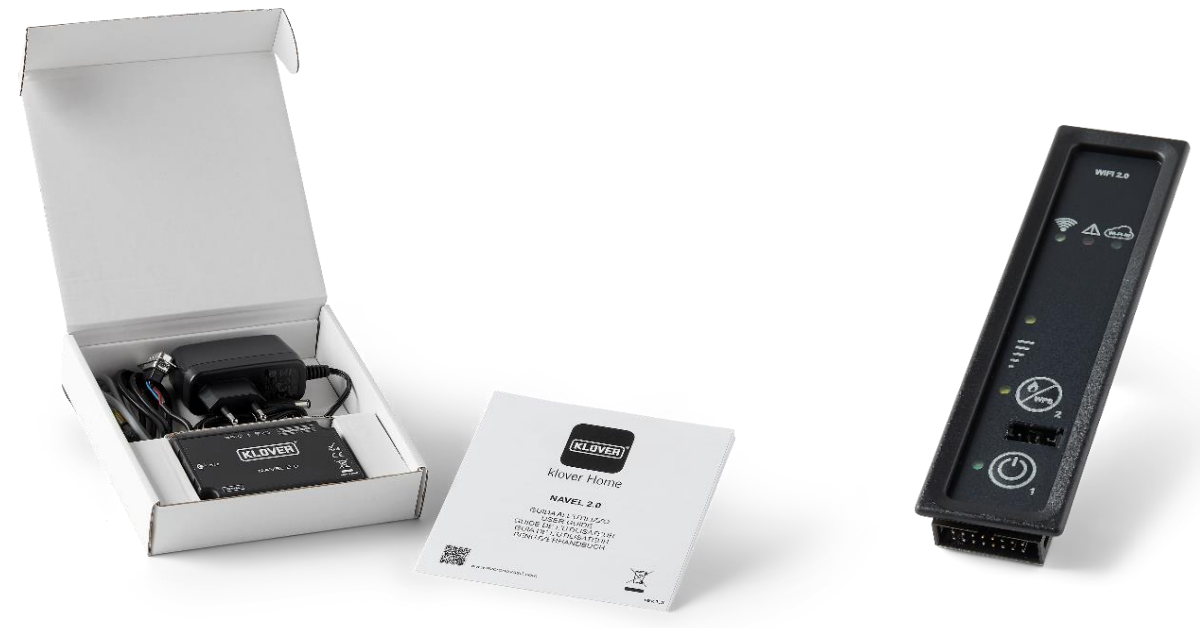

## INSTALLATION USEFUL ADVICE

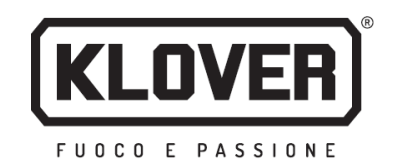

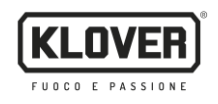

### **Contents**

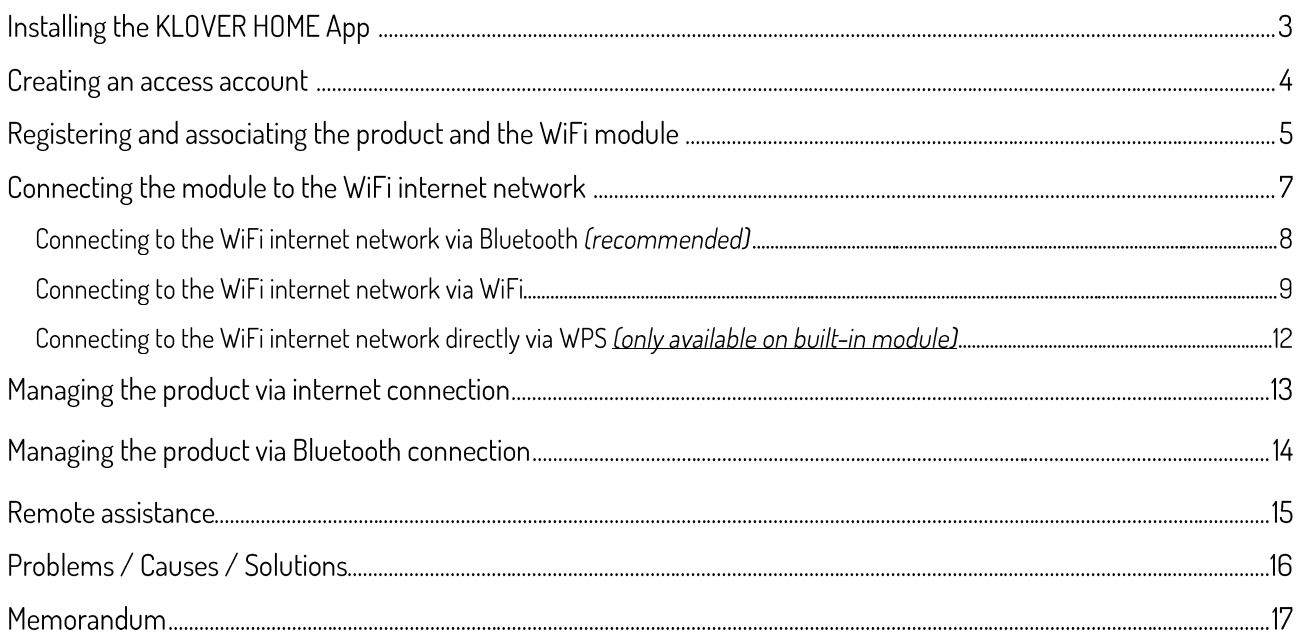

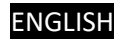

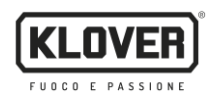

The following section explains the procedure for configuring the WiFi module 2.0 with the KLOVER HOME App.

#### Installing the KLOVER HOME App  $\mathbf{1}$

Download the KLOVER HOME App from your relevant store (Apple Store or Google Play) (Fig. 1), and open it.  $1.1.$ 

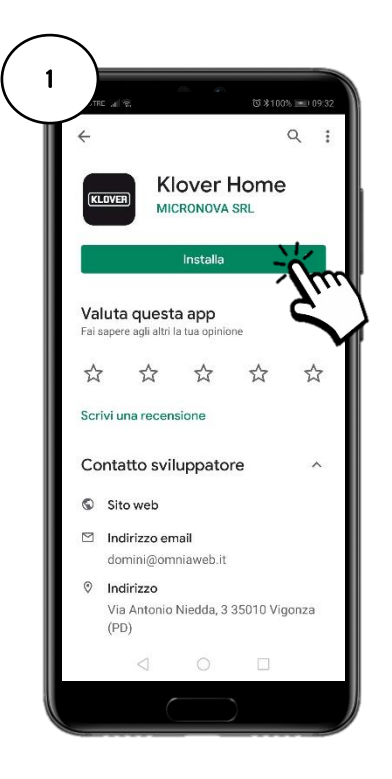

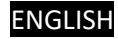

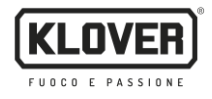

#### $2.$ **Creating an access account**

 $2.1.$ Create your own access account by tapping on Register (Fig. 2). Enter your Email, Password and Confirmation for "Authorising the processing of your own data according to the privacy code", then tap on "Register" (Fig. 3).

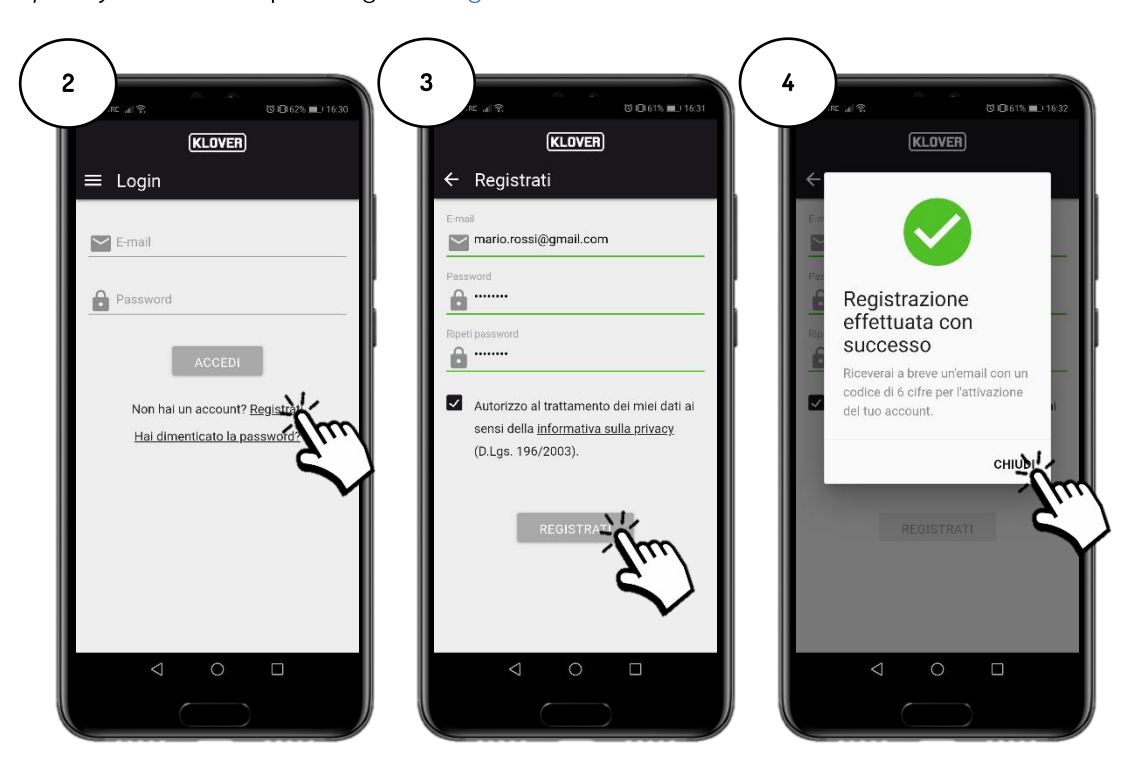

2.2. Confirm activation of the account by entering the activation code received via email and then tap on "Activate" (Fig. 5).

If you do not receive the email, check the spam folder in your email box (the email sender isagua@micronovasrl.com)

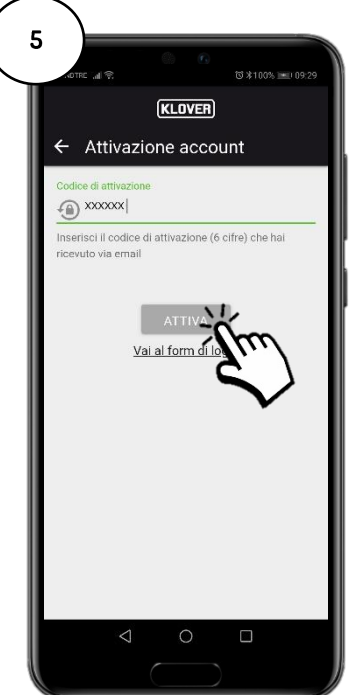

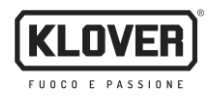

#### $3.$ Registering and associating the product and the WiFi module

Enter the product to be controlled by pressing "+" (Fig. 6).  $3.1.$ 

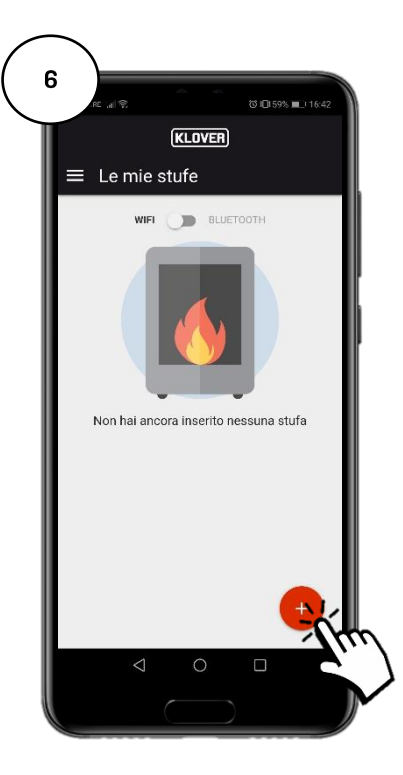

3.2. Select the type of WiFi module to be registered (built-in or external module) (Fig. 7). Then, follow the guided procedure.

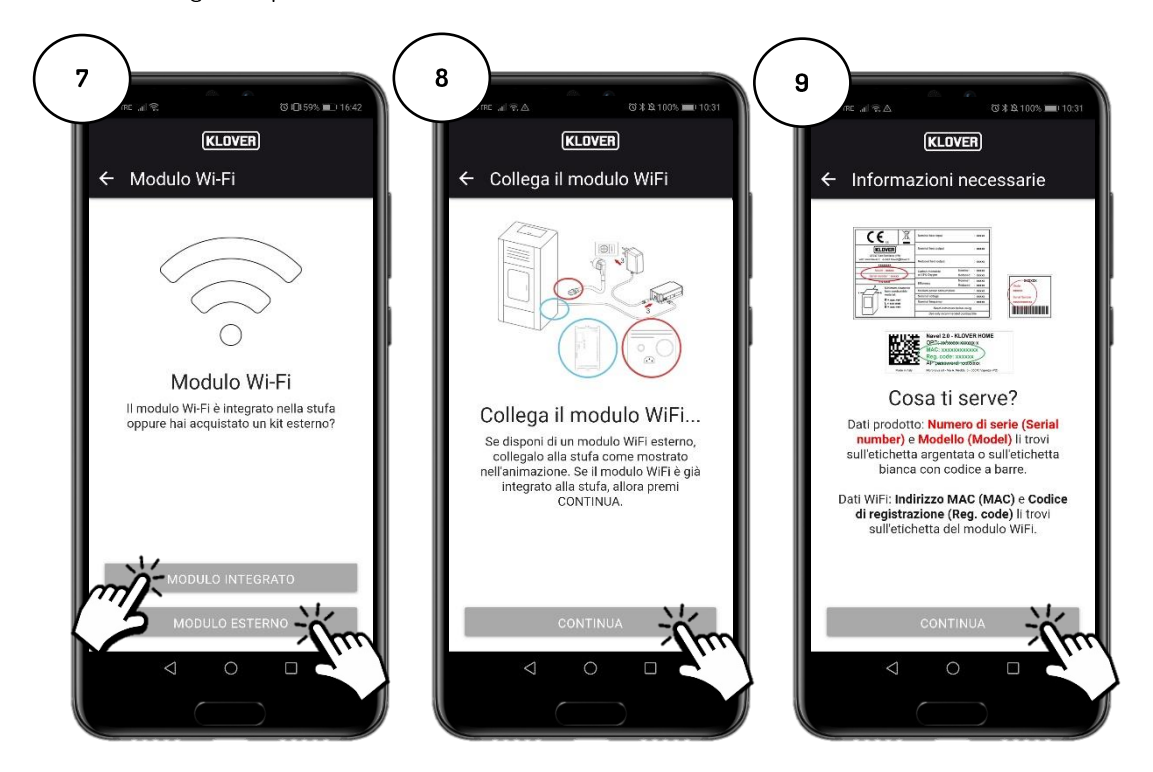

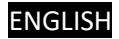

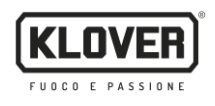

3.3. Enter the "Serial Number" of the product, the "MAC address" and "Registration code" specified on the WiFi module label, and the "Product Name" and "Product Code" specifies on the CE label applied to it. Then, enter the Country, State/Region and Town/City where the product is installed and confirm "Authorisation in accordance with the privacy code", then tap on "Save Stove" (Fig. 11).

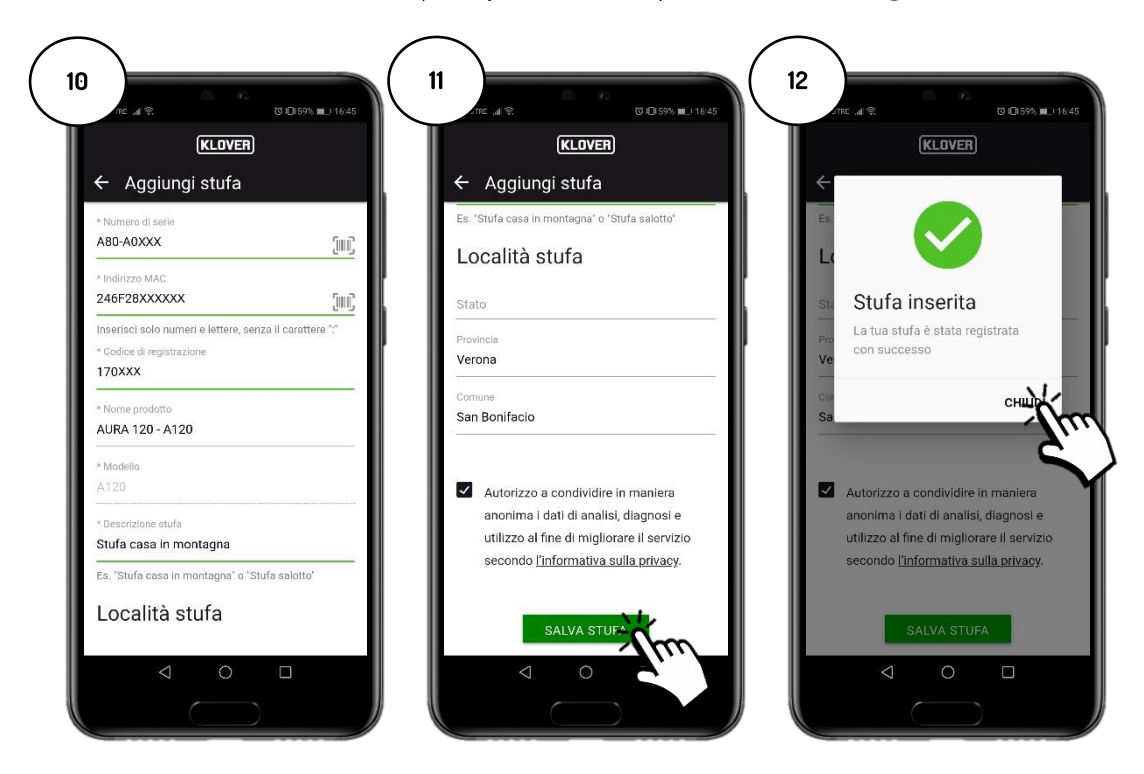

The details requested above are specified on the following labels:

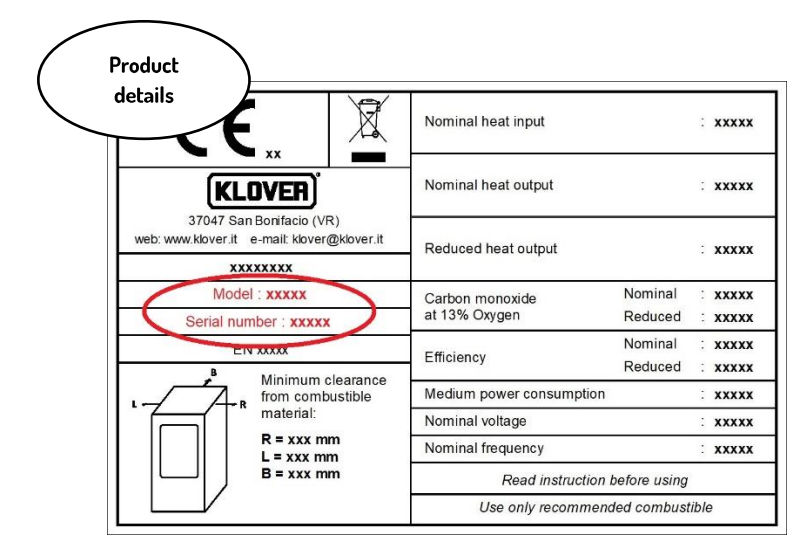

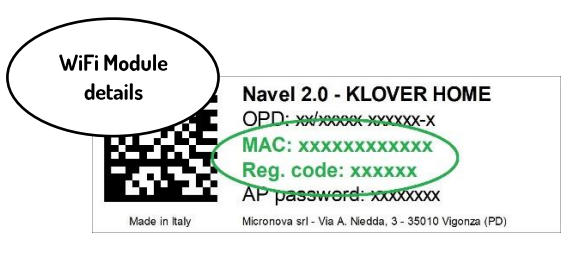

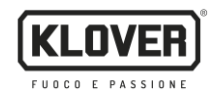

#### Connecting the module to the WiFi internet network 4.

- $4.1.$ Continue with the configuration and select the mode to be used for connecting the module to the WiFi internet network created by the modem/router (Fig. 13). The three possible modes are as follows:
	- A. Connecting to the WiFi internet network via Bluetooth (recommended).
	- B. Connecting to the WiFi internet network via WiFi.
	- C. Connecting to the WiFi internet network directly via WPS Conly available on built-in module).

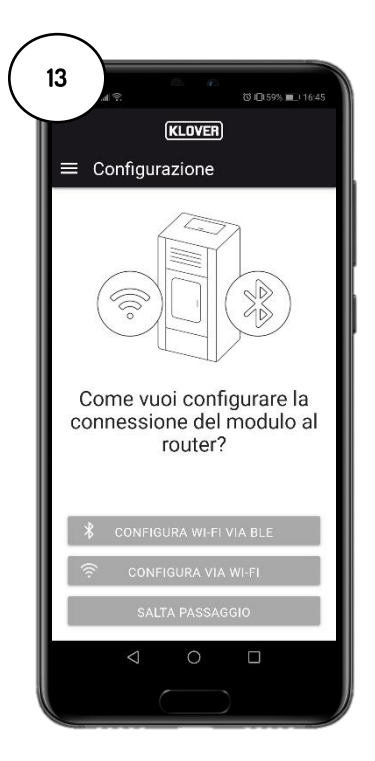

If you have exited this screen session by mistake, you can enter again on the main menu by pressing on the "three dots" (Fig. 14) and then on "Configure the WiFi module" (Fig. 15).

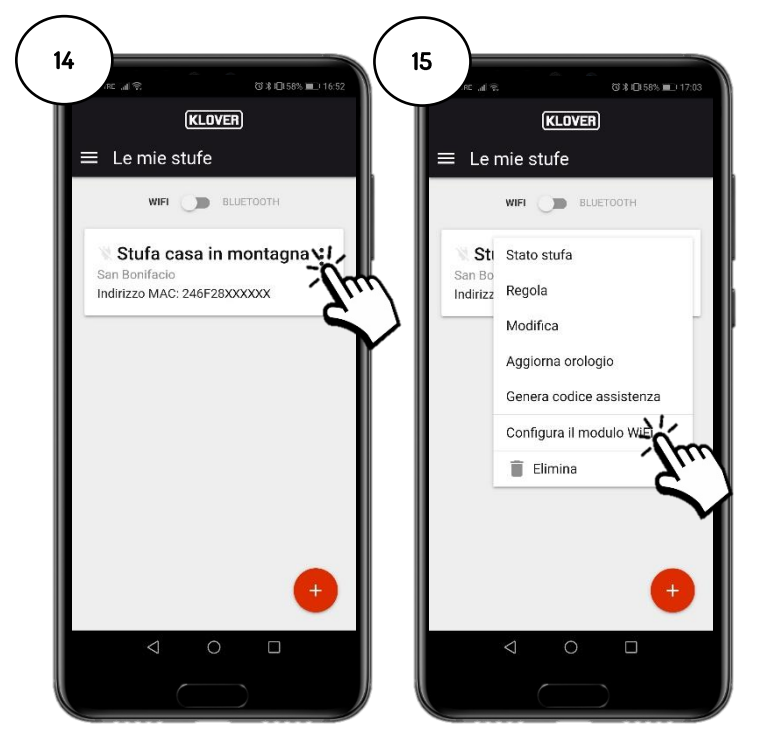

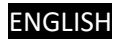

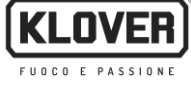

#### Procedure for connecting to the WiFi internet network via Bluetooth (recommended) А.

 $1A$ Before proceeding, enable the Bluetooth on your smartphone (Fig. 16) and remain close to the WiFi module (not more than 2 m away).

Then, select "Configure WiFi via BLE" (Fig. 17) and follow the guided procedure.

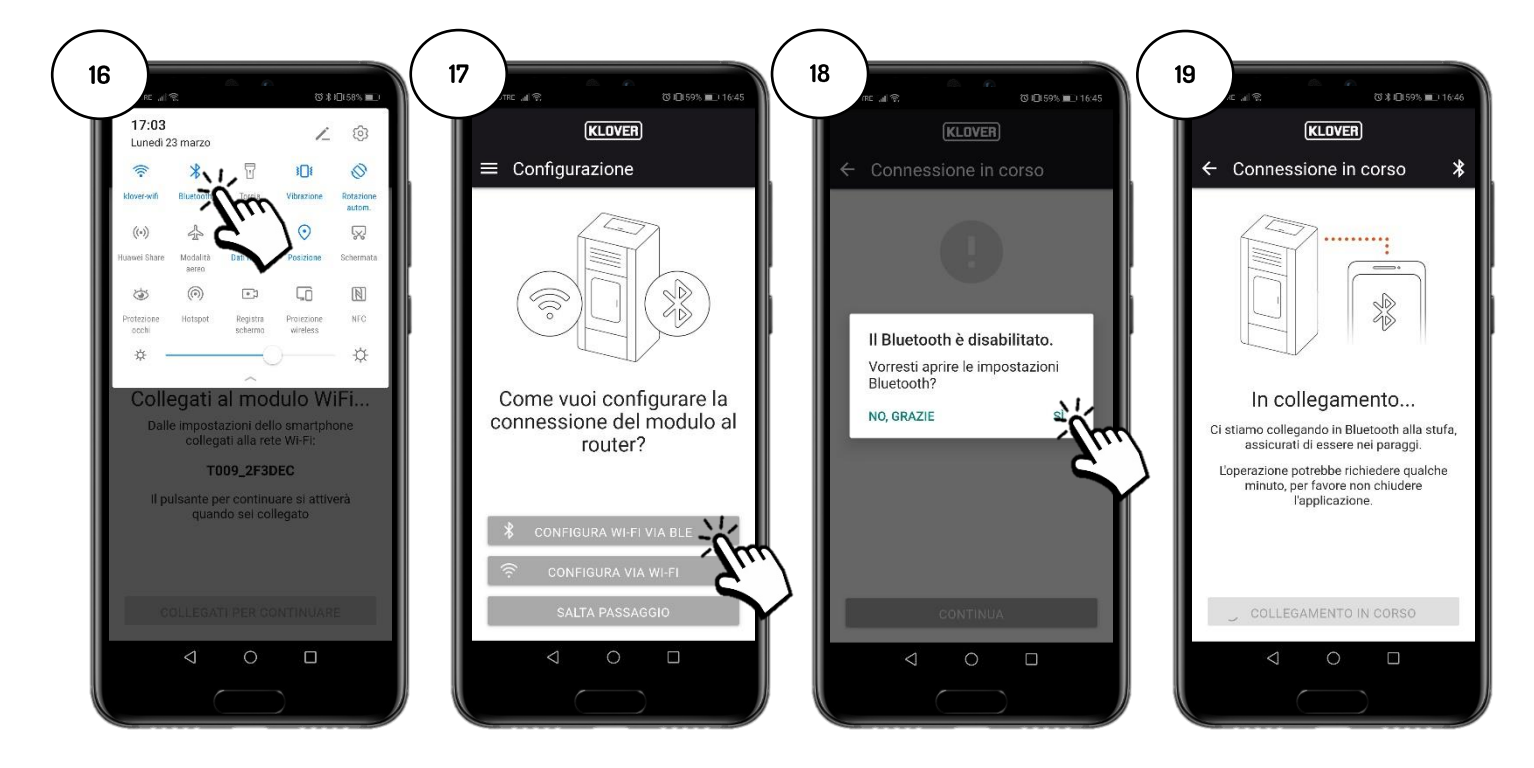

2A Select the WiFi network you wish to connect to (Fig. 20). Enter the password of the network and select "Connect to the selected network" (Fig. 21). If the password was entered correctly, a confirmation screen will appear at the end of the procedure (Fig. 23).

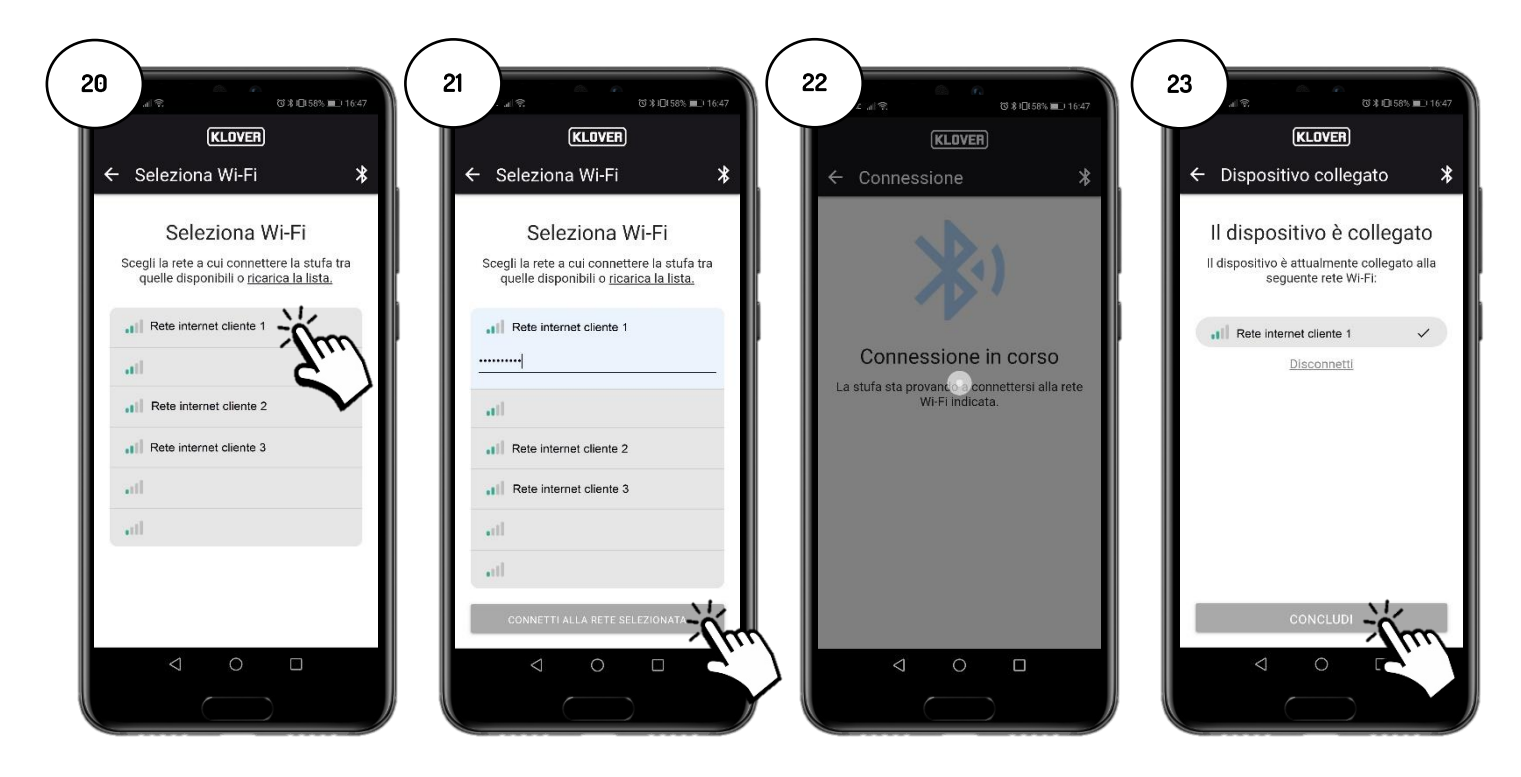

**ENGLISH** 

#### Procedure for connecting to the WiFi internet network via WiFi **B.**

**KLOVER** 

 $1B$ Before proceeding, we recommend temporarily disabling "Mobile data" (Fig. 24).

Then, select "Configure via WiFi" (Fig. 25) and follow the guided procedure.

Remaining close to the WiFi module (not more than 2 m away), enable your smartphone's WiFi (Fig. 27) and search through the various WiFi networks available for the network named with the code specified above (the WiFi module network always has the prefix "T009\_") (Fig. 28), and then connect to it (Fig. 29).

N.B.: confirm to proceed without accessing internet if your smartphone requires you to (Fig. 30).

Then, go back to the App and select "Connect to continue" (Fig. 31).

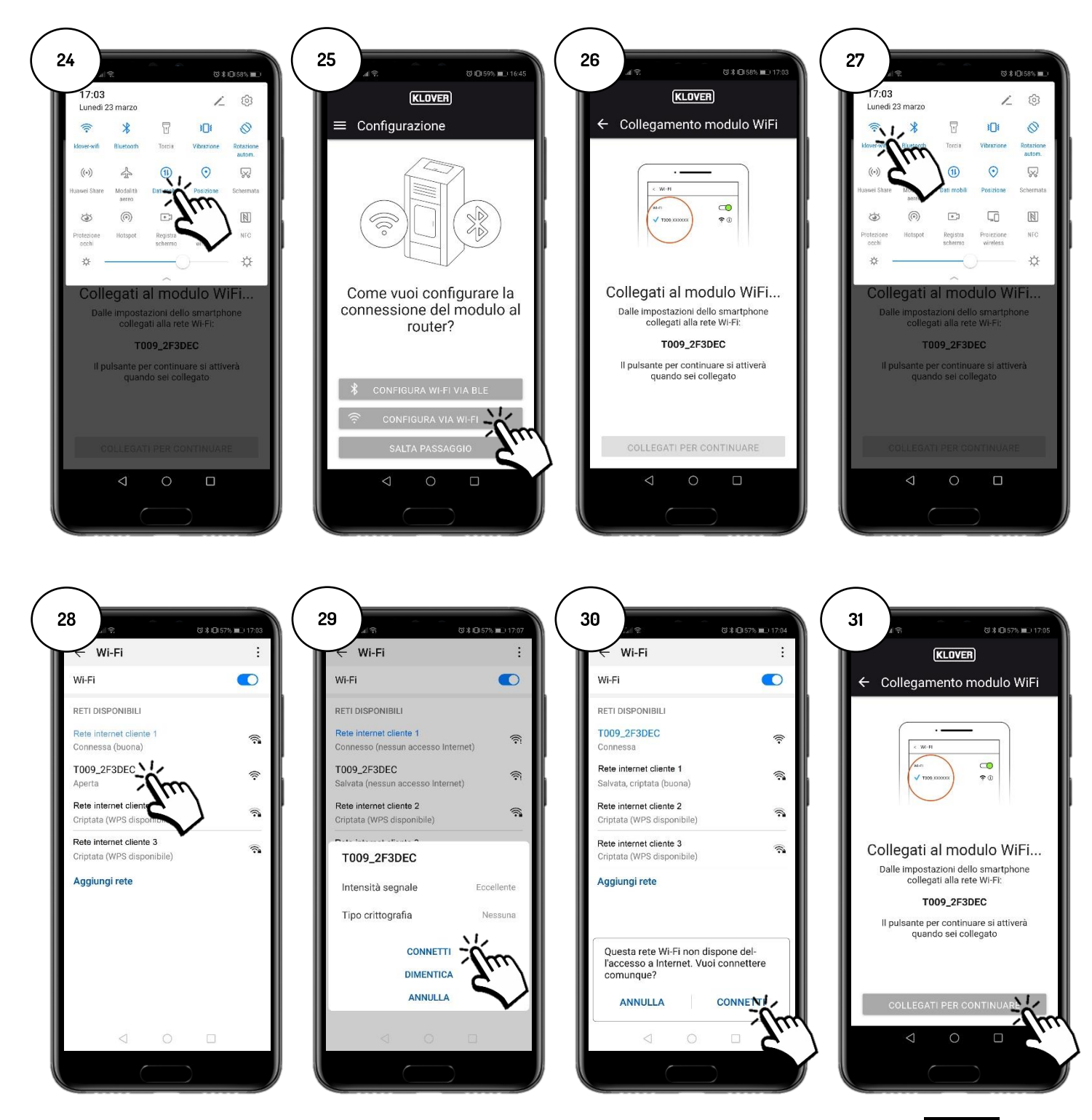

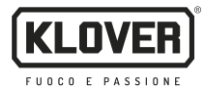

2B Select the WiFi network you wish to connect to (Fig. 32). Enter the password of the network and select "Connect" (Fig. 33).

If the password was entered correctly, a confirmation message "Connected to..." will appear at the end of the procedure (Fig. 35).

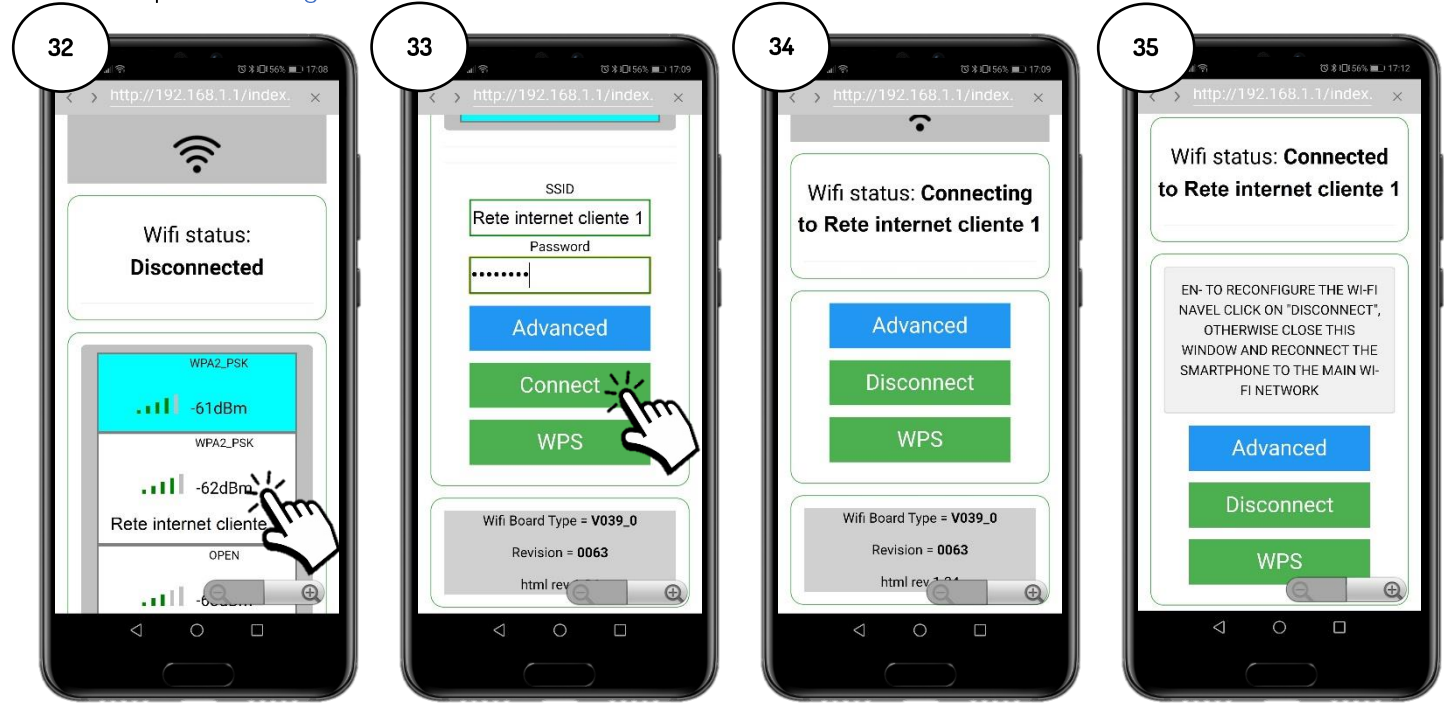

In order to easily associate the WiFi module with the internet modem/router, you can make the connection by using the WPS procedure. In this case, you will not be asked to enter the WiFi internet network password.

Then, select "WPS" (Fig. 36).

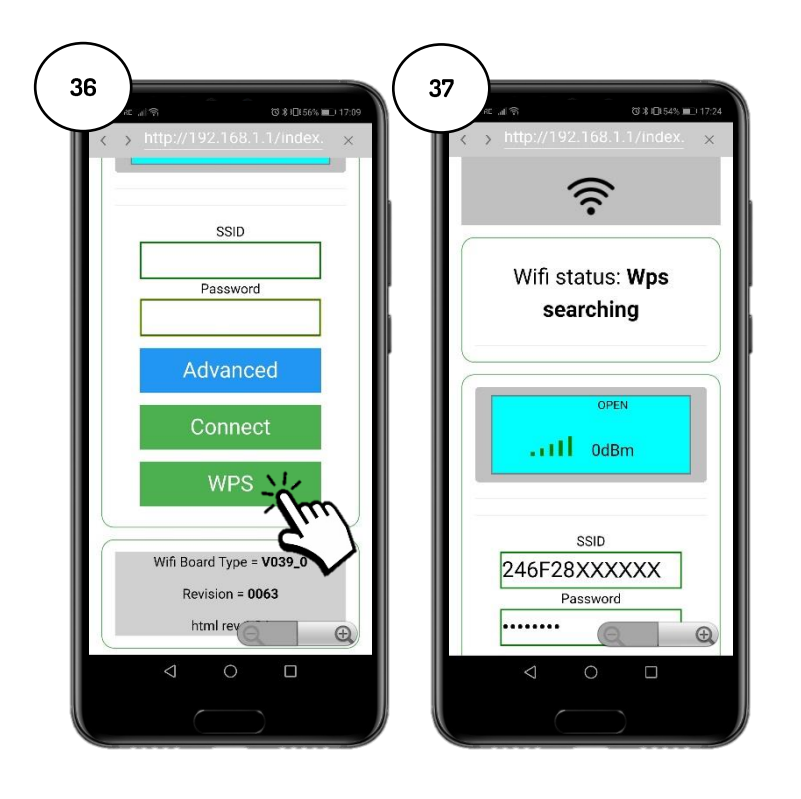

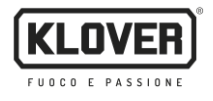

The WiFi module enters the WPS search mode for 120 seconds (Fig. 38).

During this period, press the WPS button on the modem/router or press and hold down (as per the instructions provided by the modem/router manufacturer) (Fig. 39).

When the connection has been successfully completed, the green WiFiMi LED will remain ON (Fig. 40). If the LED fails to light up, repeat the operation.

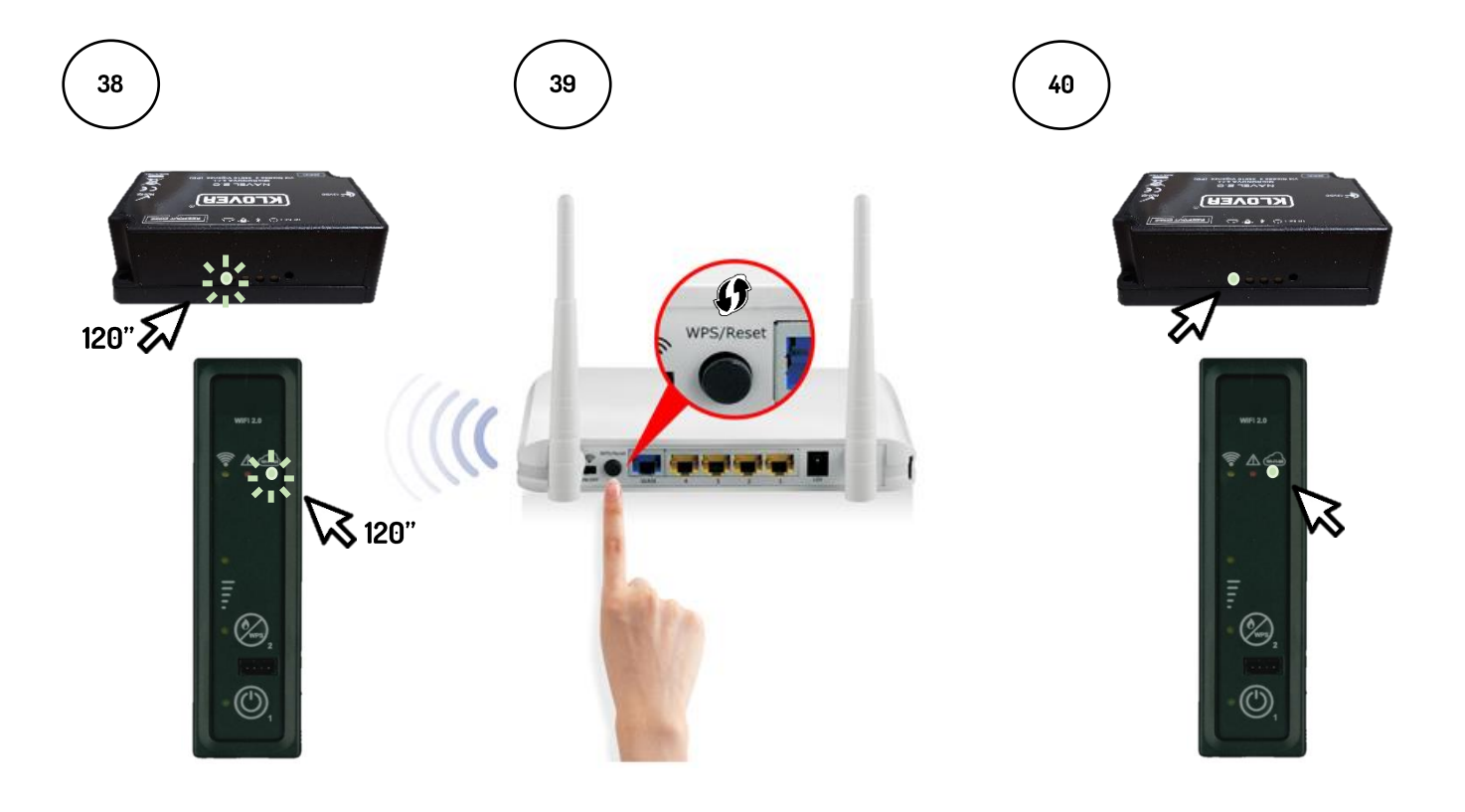

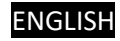

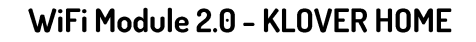

#### C. Procedure for connecting to the WiFi internet network directly via WPS Conly available on built-in module)

Press and hold down button 2 (WPS) on the support panel for a few seconds (Fig. 40), until the green WiFiMi  $1C$ LED lights up.

The WiFi module enters the WPS search mode for 120 seconds (Fig. 41).

**KLOVER** 

During this period, press the WPS button on the modem/router or press and hold down (as per the instructions provided by the modem/router manufacturer) (Fig. 42).

When the connection has been successfully completed, the green WiFiMi LED will remain ON (Fig. 43). If the LED fails to light up, repeat the operation.

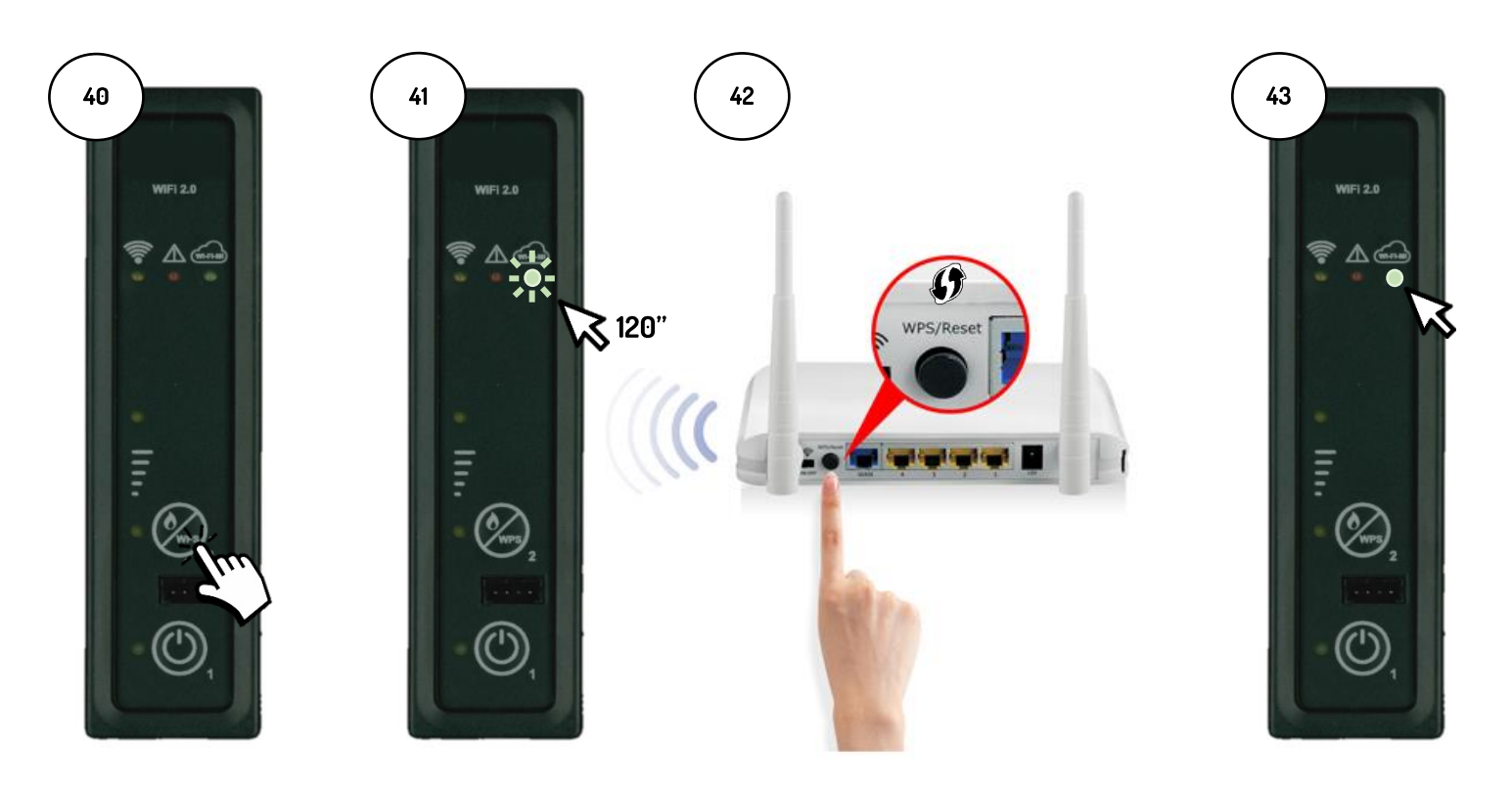

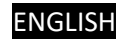

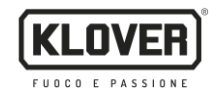

#### 5. Managing the product via internet connection

5.1. When you have completed the WiFi internet connection procedure, you can manage the product via your smartphone connected to the data network.

On the home screen, check that the electric plug symbol is enabled and that the module is correctly connected to the internet (Fig. 45).

Select the product you wish to manage. (Fig. 46)

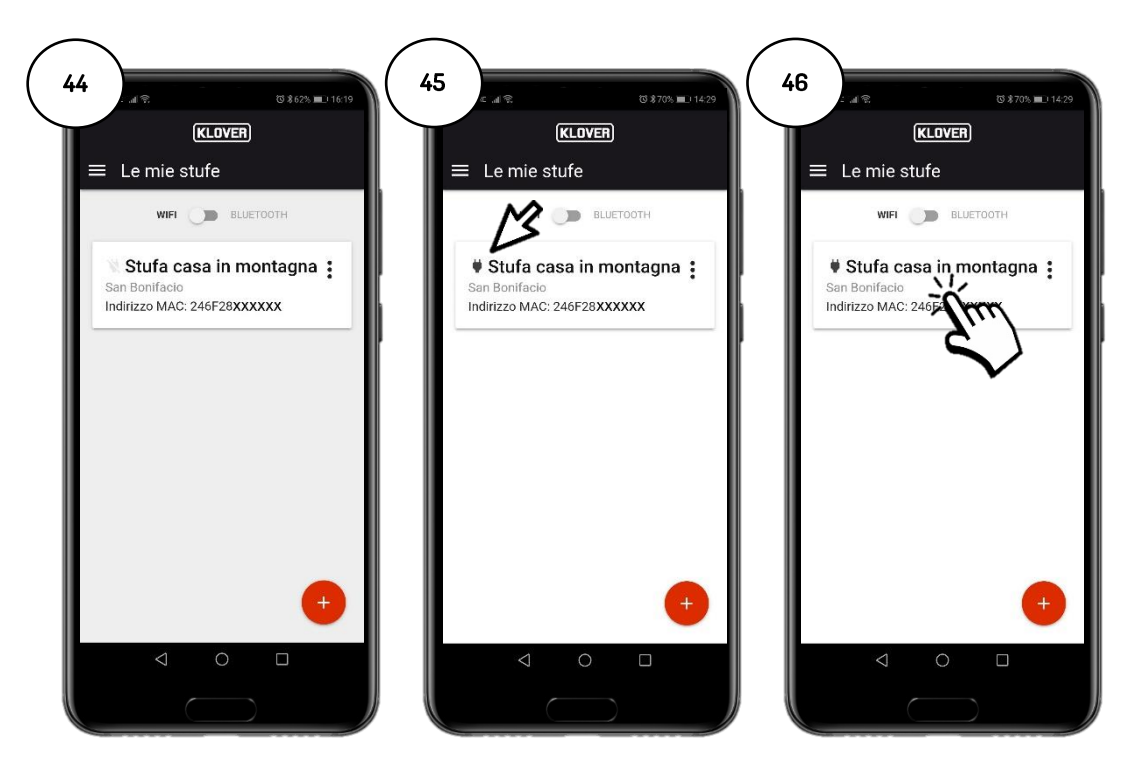

5.2. Select the field you wish to view or edit (Information, Settings or Chronothermostat).

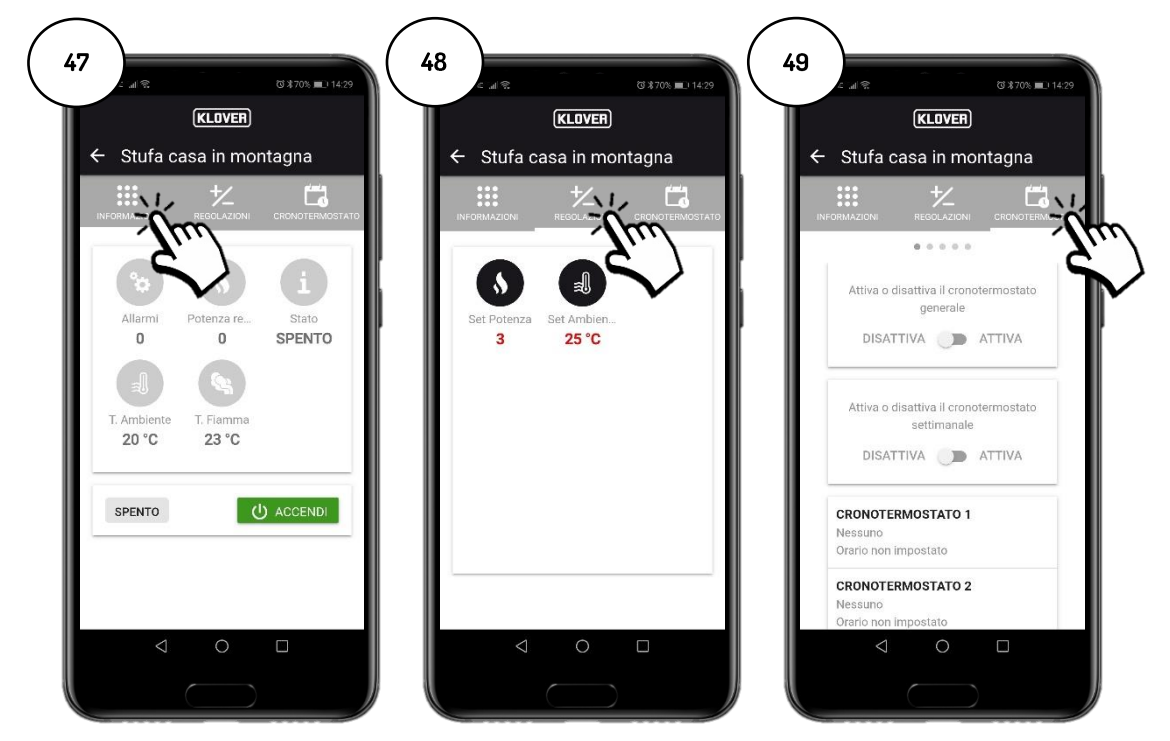

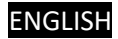

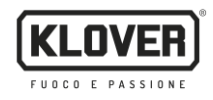

#### 6. Managing the product via Bluetooth connection

6.1. If you do not have a WiFi internet network, you can manage the product using a Bluetooth connection.

Before proceeding, enable the Bluetooth on your smartphone (Fig. 50) and then, on the home screen, enable the Bluetooth connection (Fig. 52).

The "Bluetooth" symbol will appear at the top right-hand corner of the screen. Then, select the product you wish to manage. (Fig. 53).

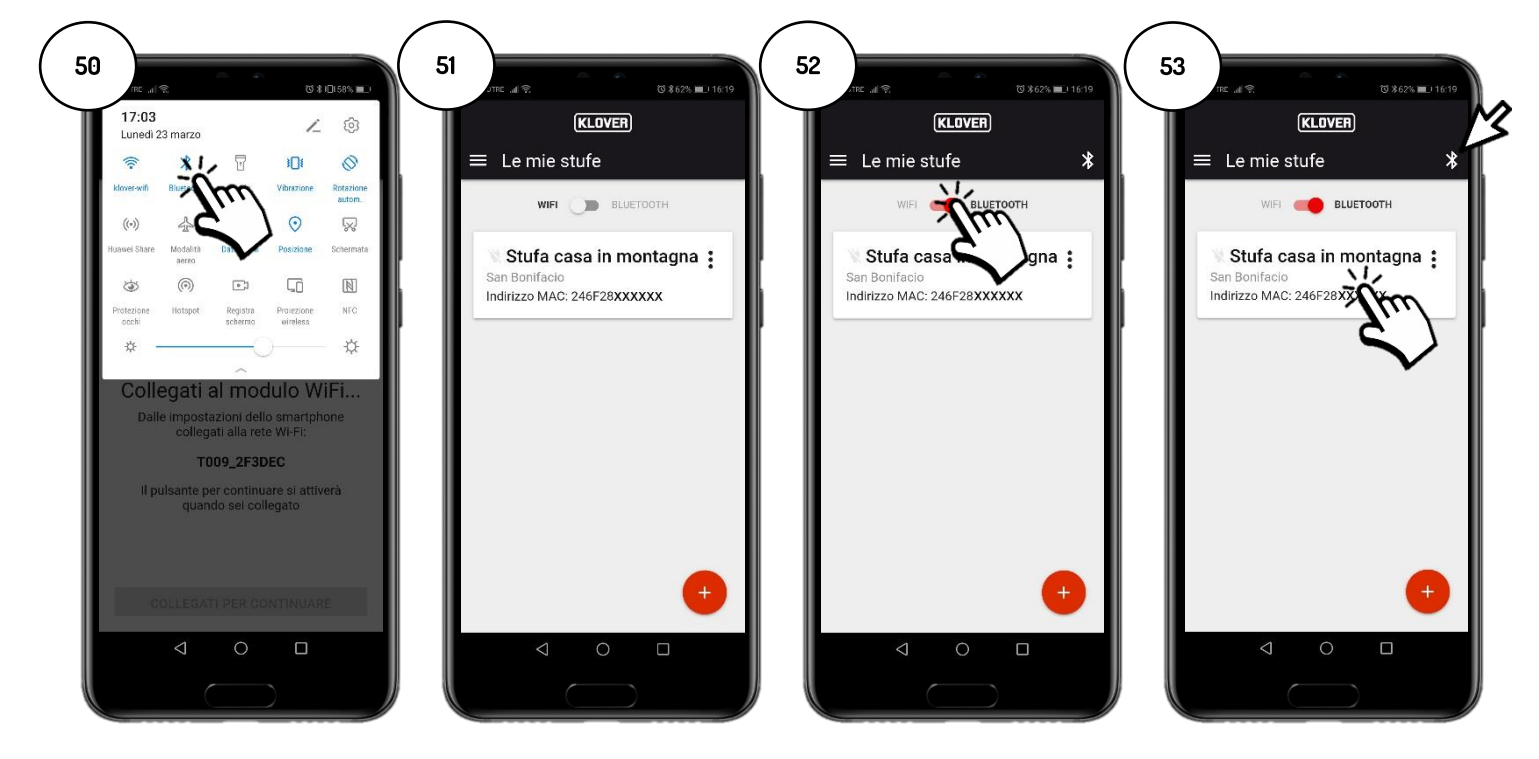

6.2. Select the field you wish to view or edit (Information, Settings or Chronothermostat). To refresh the data displayed on the screen, press the "Refresh" symbol at the top right-hand corner of the screen (fig. 54).

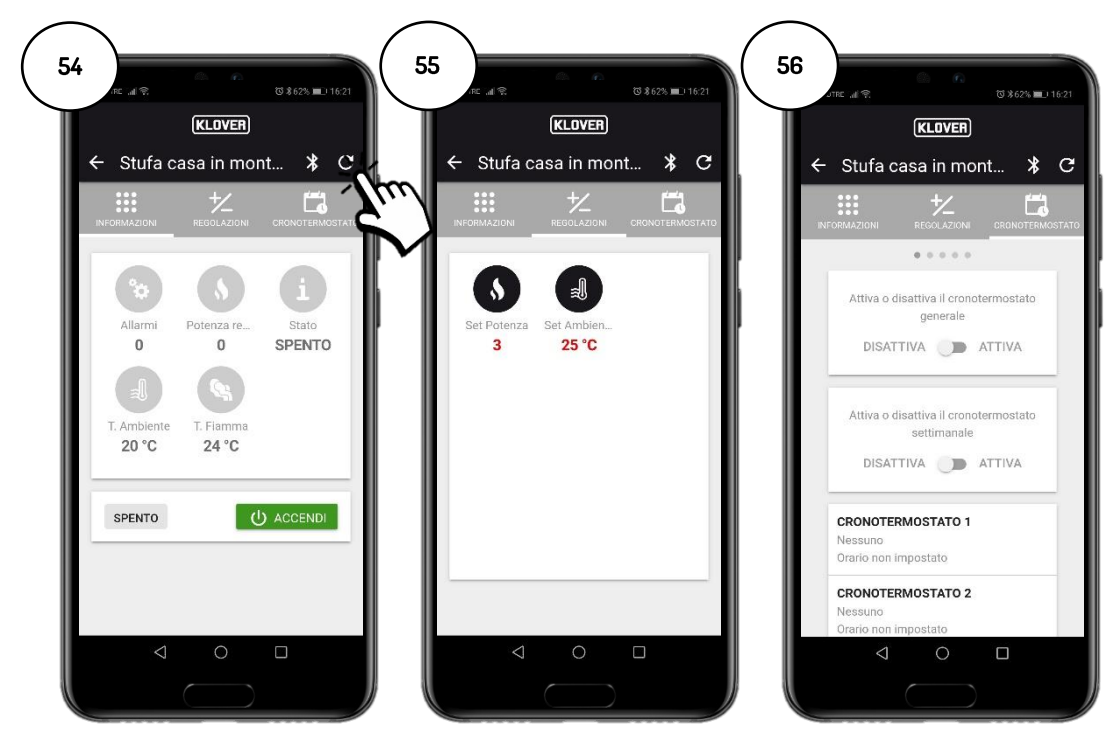

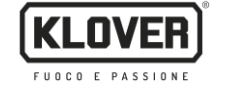

#### 7. **Remote Assistance**

7.1. In order to receive remote assistance for your product, first check that the electric plug symbol is enabled and then that the module is correctly connected to the internet.

Enable remote access for the Authorised Technical Assistance Centre by tapping on the "three dots" (Fig. 57) and then "Generate assistance code" (Fig. 58).

Give the Authorised Technical Assistance Centre the generated code (Fig. 59).

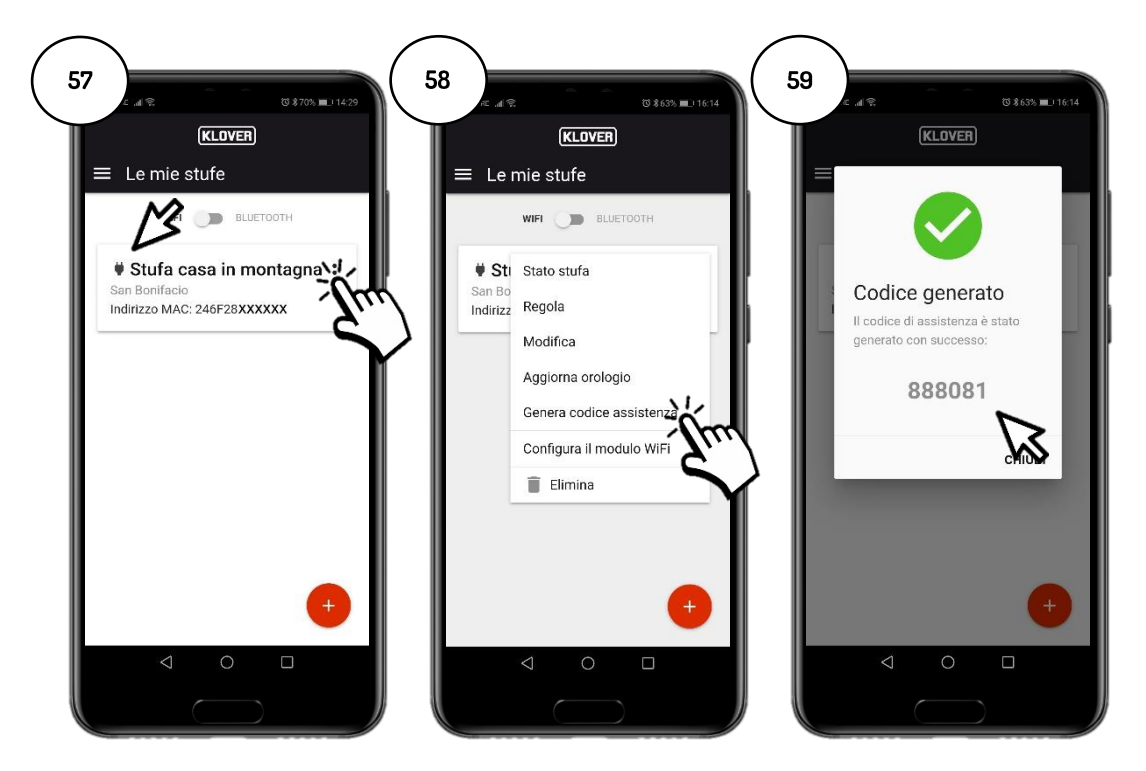

To disable remote access for the Authorised Technical Assistance Centre, tap on the "three dots" (Fig. 60) and then "Remove code" (Fig. 61).

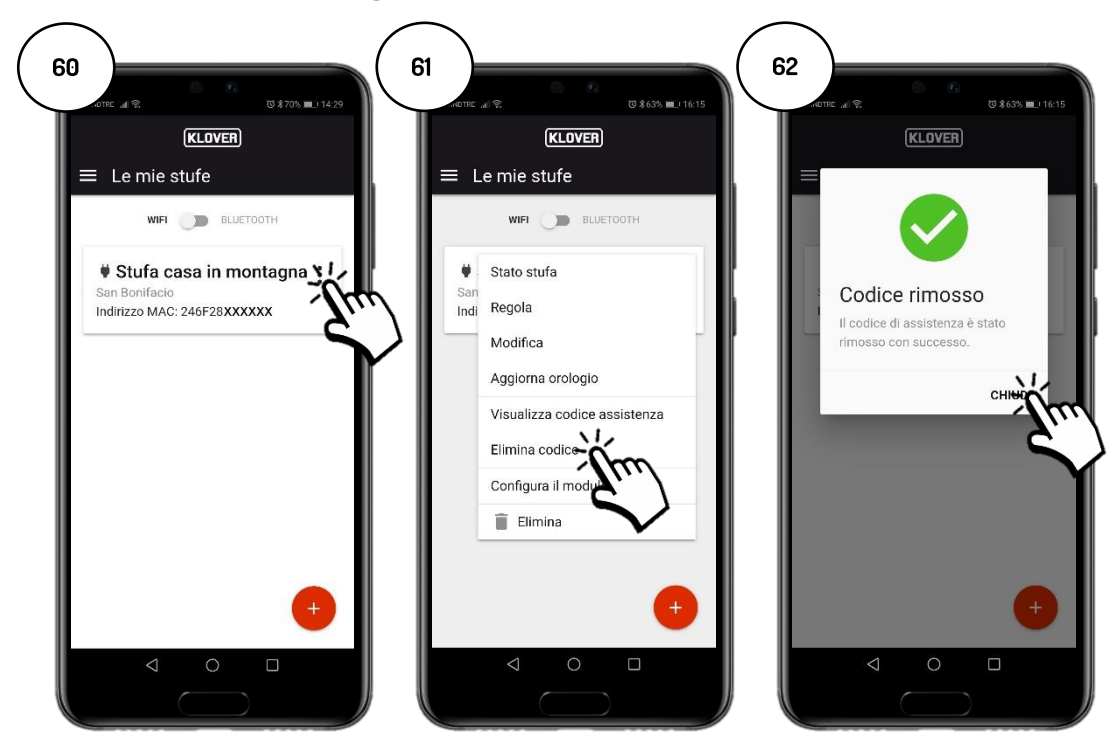

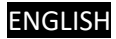

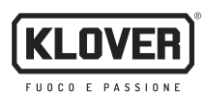

#### 8. Problems, Causes and Solutions

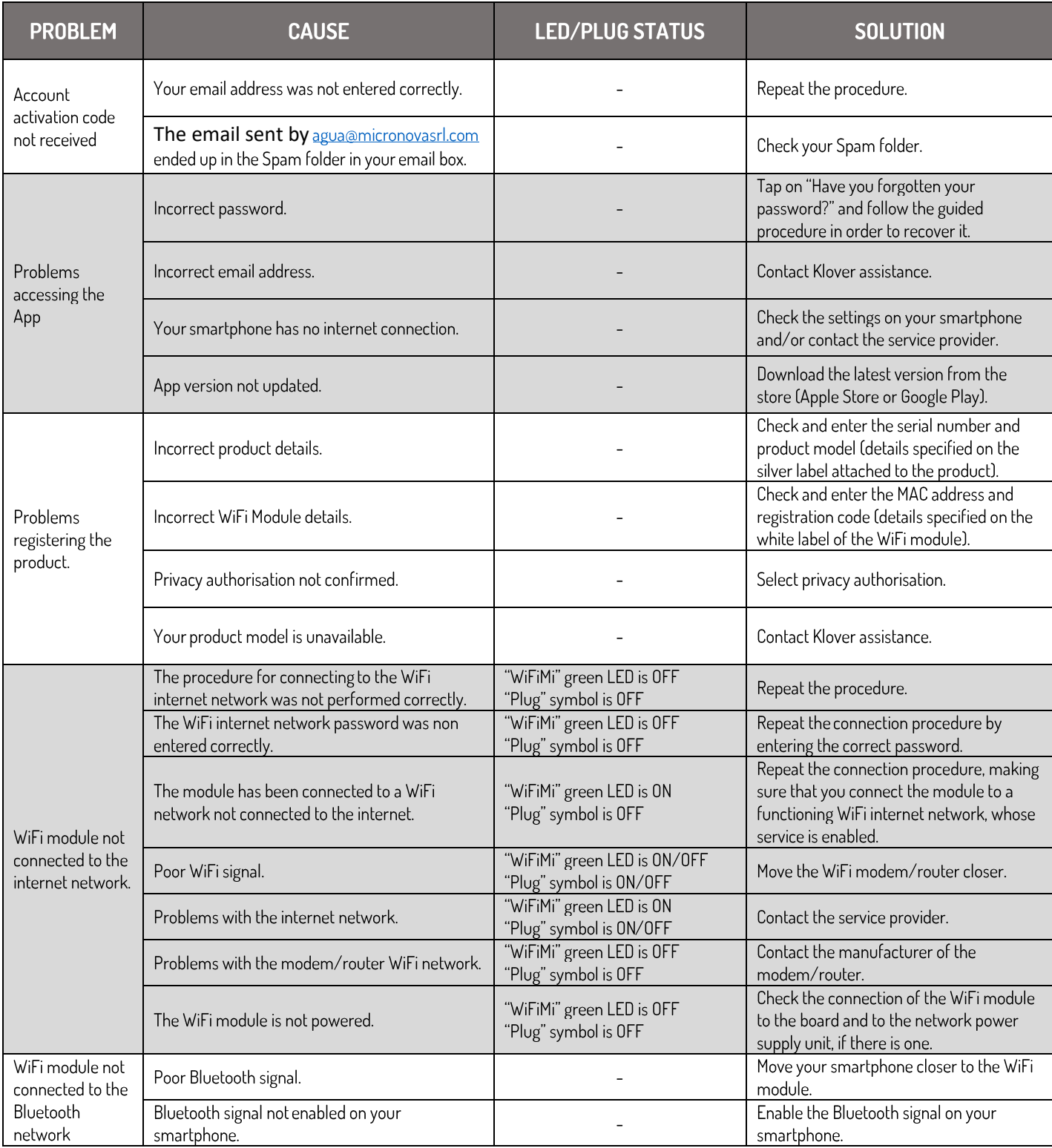

Klover Srl declines all responsibility for any incompatibility of the App with the modem/router and/or internet service provider.

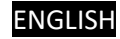

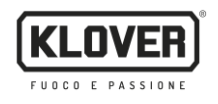

#### 9. Memorandum

In order to remember the details specified during configuration, note them down in the following table. This data may be useful if you need assistance.

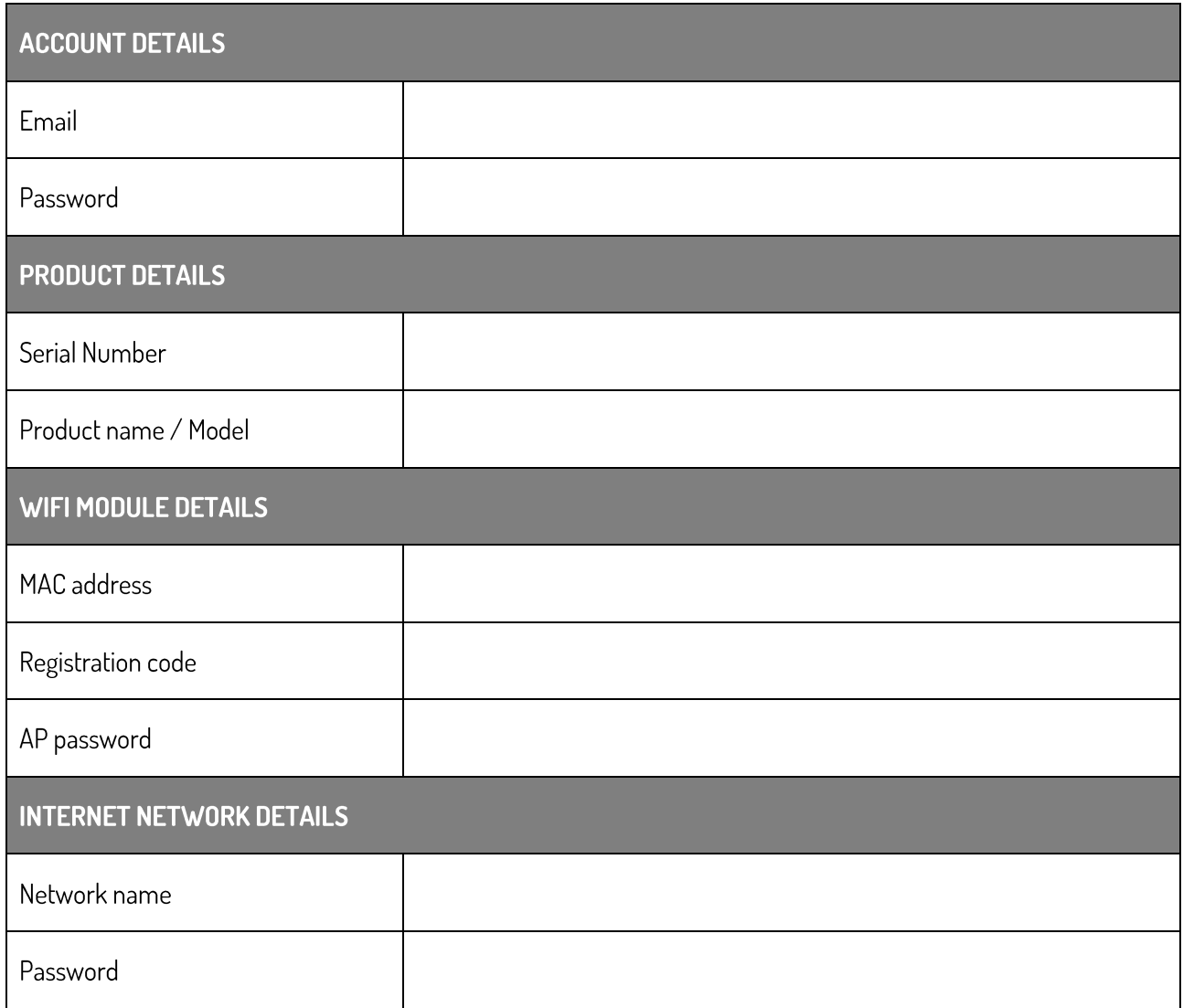

To ask for information or to make a report, send an email to supporto.wifi@klover.it specifying the following details:

- Screenshot of the detected error.  $\bullet$
- Account email address.  $\bullet$
- MAC address of the WiFi module.  $\bullet$
- Internet service provider.  $\bullet$
- Modem model.  $\bullet$

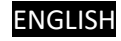

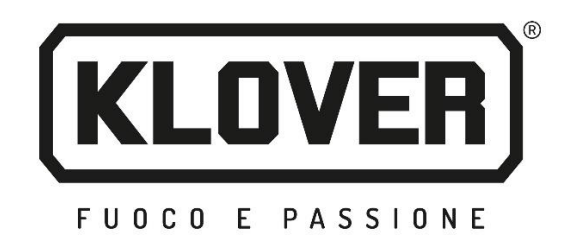

### **KLOVER Srl**

Via A. Volta, 8 37047 San Bonifacio (VR) VAT No. 02324280235 www.klover.it

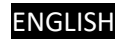